# **Elektronický zápis študenta**

Vážení študenti. Mali by ste mať k dispozícii študentské aj univerzálne zobrazenie. Pokiaľ Vám nefunguje študentské zobrazenie, použite univerzálne zobrazenie, návod od str. 13. Rovnako je dôležité mať vo Vašom prehliadači povolené vyskakovacie okná.

**Pri zápise sa riaďte harmonogramom určeným fakultou. Elektronický zápis v AIS-e sa uzavrie o polnoci v posledný možný deň zápisu. Po tomto termíne nebude možné zápis realizovať.**

# **Študentské zobrazenie:**

Po prihlásení sa do systému AiS2 kliknete na: **Vytvoriť elektronický zápis,** viz. obr.1

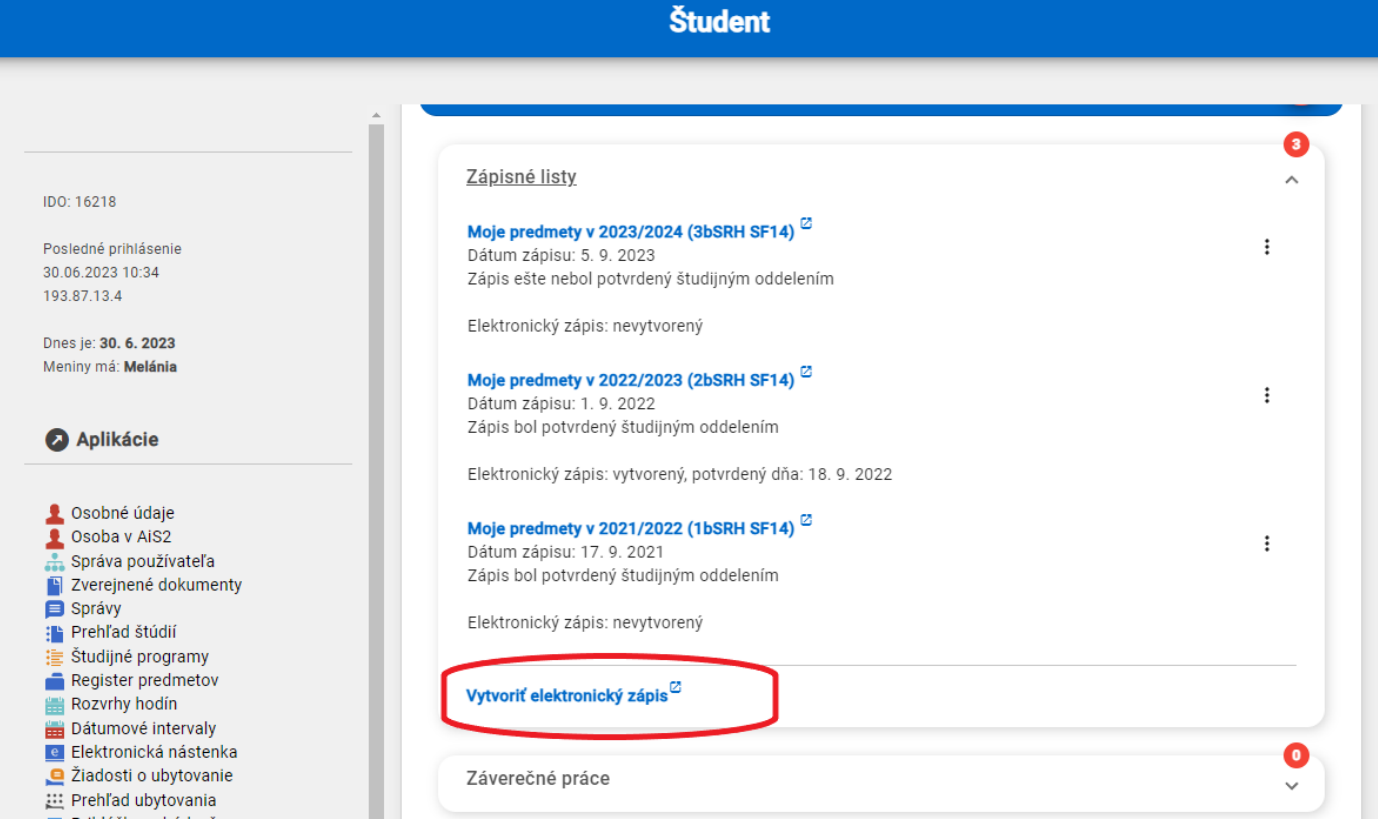

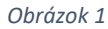

## Otvorí sa Vám okno VSES320 Elektronický zápis pre aktuálny akademický rok 20../20.., viz. obr. 2:

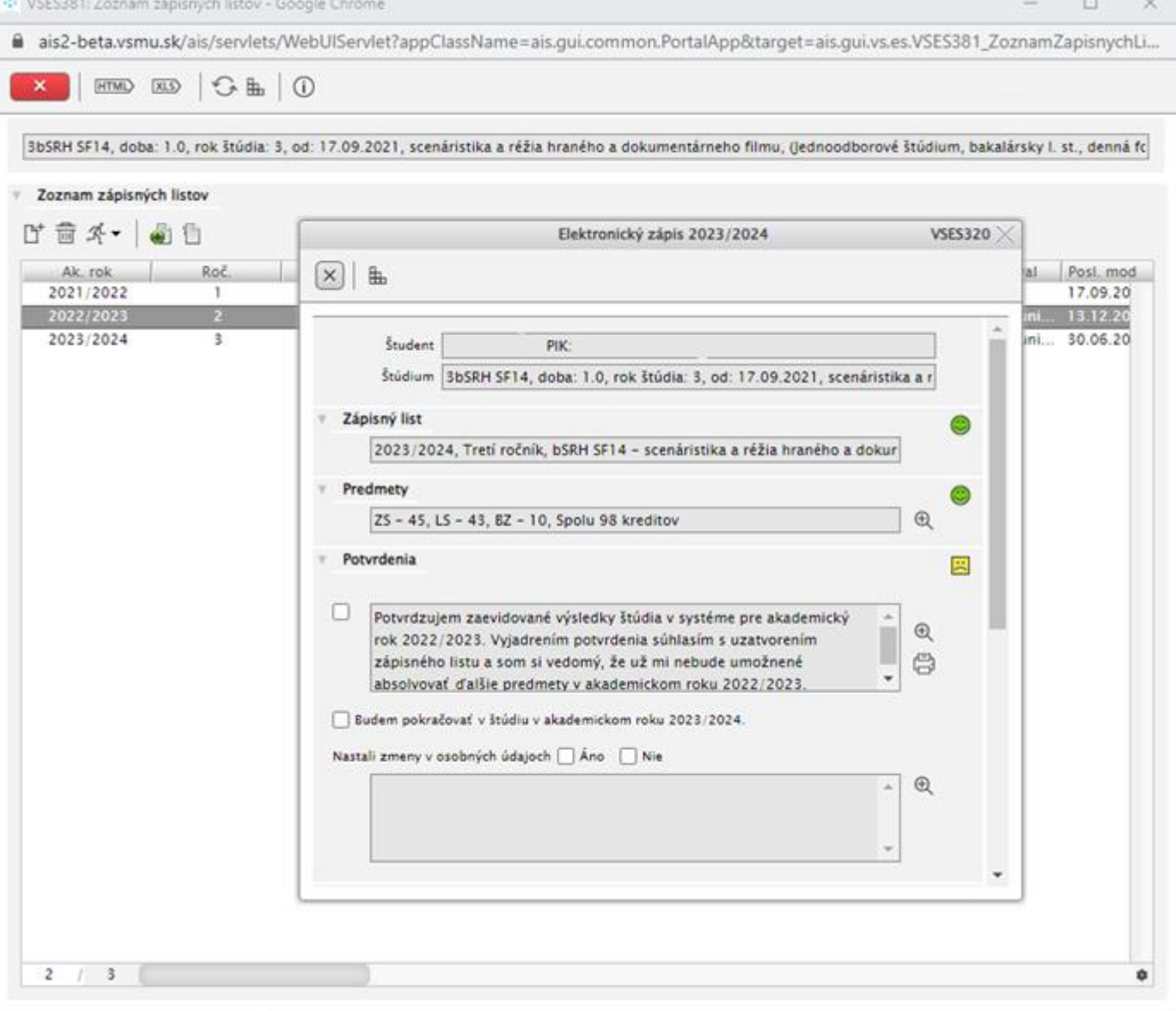

#### *Obrázok 2*

Vypĺňanie jednotlivých zaklikávacích políčok je rozpísané nižšie.

**Predmety** zápisného listu, viz. obr. 3 sú predmety, ktoré Vám pripravili na študijnom oddelení.

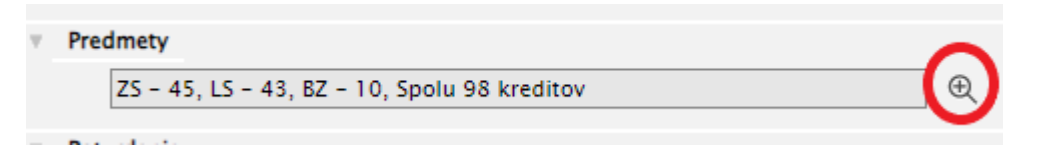

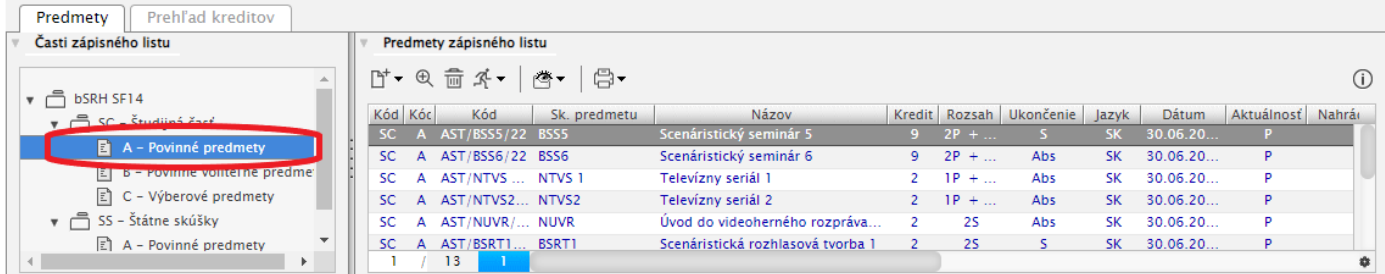

#### *Obrázok 4*

Je potrebné skontrolovať **A – Povinné predmety obr. 4** podľa tabuľkových študijných plánov, či ich tam máte všetky, či nejaký nechýba, alebo nie je navyše. Ak ste minulý rok dostali z nejakého povinného predmetu Fx, tento rok ho musíte opakovať. Mali by ste ich mať automaticky zapísané, ale môže dôjsť k chybe systému, preto je **Vašou povinnosťou** skontrolovať si, či predmet vo Vašom zápisnom liste v AIS-e figuruje medzi povinnými.

Akúkoľvek chybu ste povinní nahlásiť študijnej referentke do termínu na uzatvorenie zápisu. Študijné oddelenie nezodpovedá za nenahlásené chyby v zápisných listoch. **Chyby je potrebné hlásiť, nie opravovať – A- POVINNÉ PREDMETY ŠTUDENT NEUPRAVUJE!!!**

**Sami si do zápisného listu zapisujete B – Povinne voliteľné a C – Výberové predmety (na zimný aj na letný semester 20../20..).**

Postup je nasledovný:

Kliknutím na lupu pri Predmetoch, viz. obr. 5:

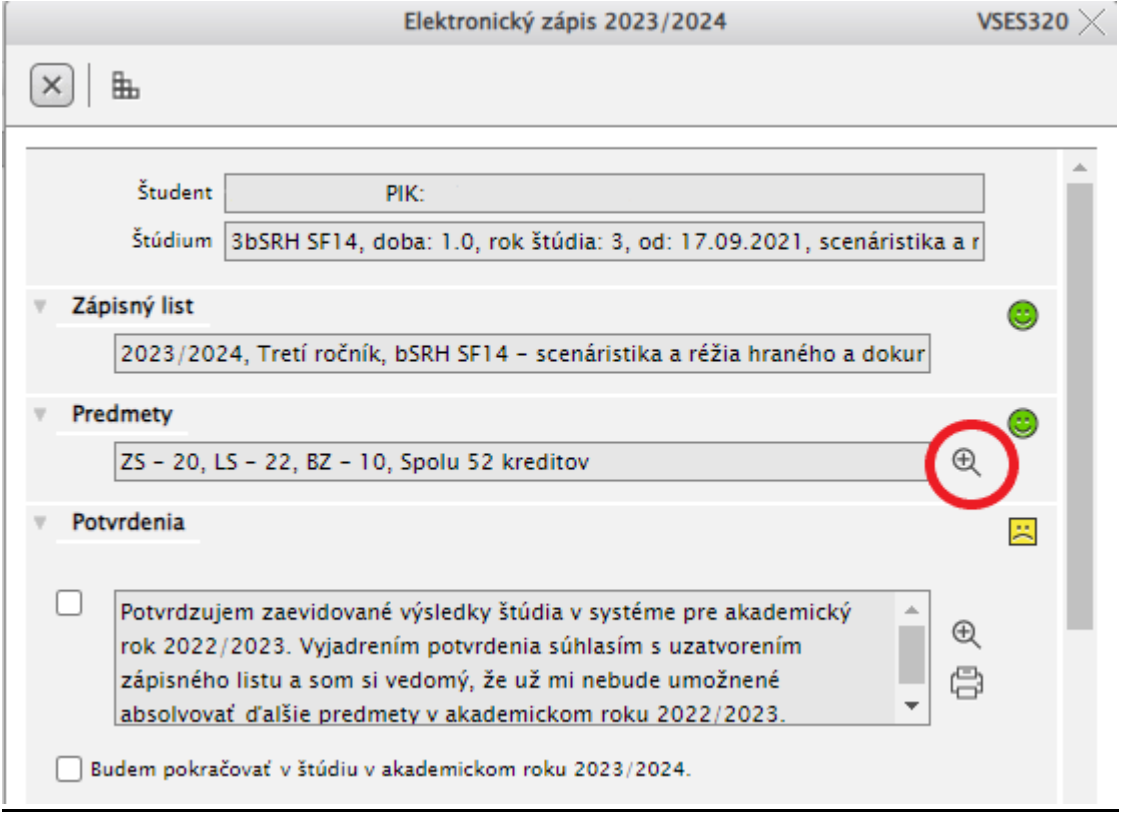

### Zobrazí sa okno: VSES213 Zápis predmetov, kredity, obr. 6:

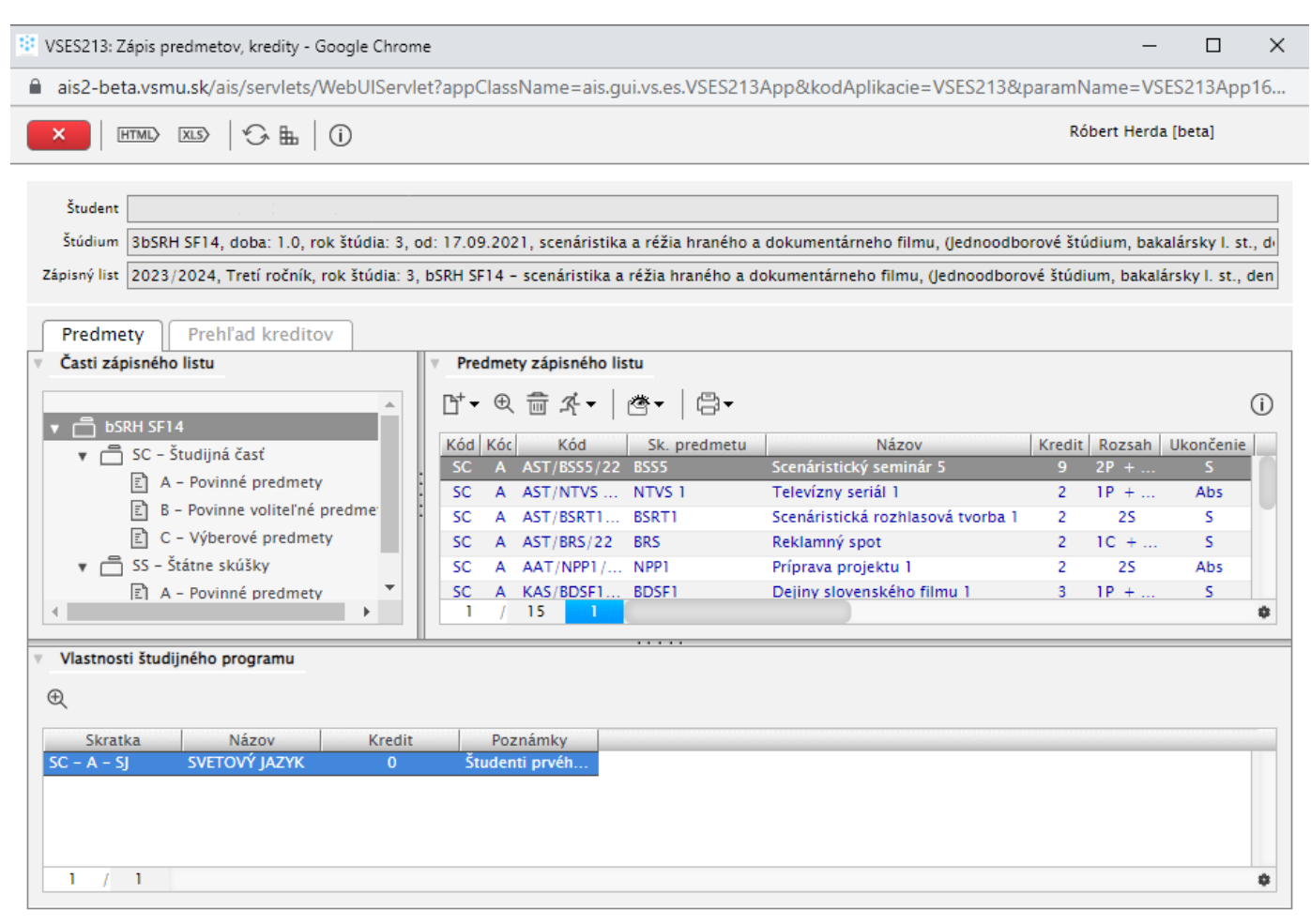

#### *Obrázok 6*

## Kliknutím na **A – Povinné predmety** si môžete **pozrieť a skontrolovať** Vaše povinné predmety, obr. 7

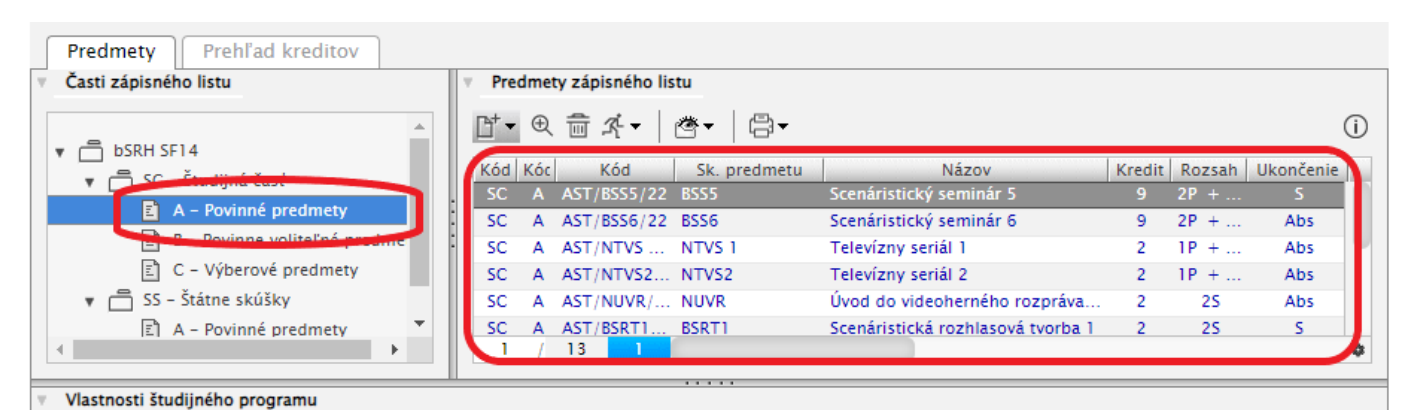

## Keď kliknete na **B – Povinne voliteľné predmety**, mal by byť zoznam prázdny, obr.8.

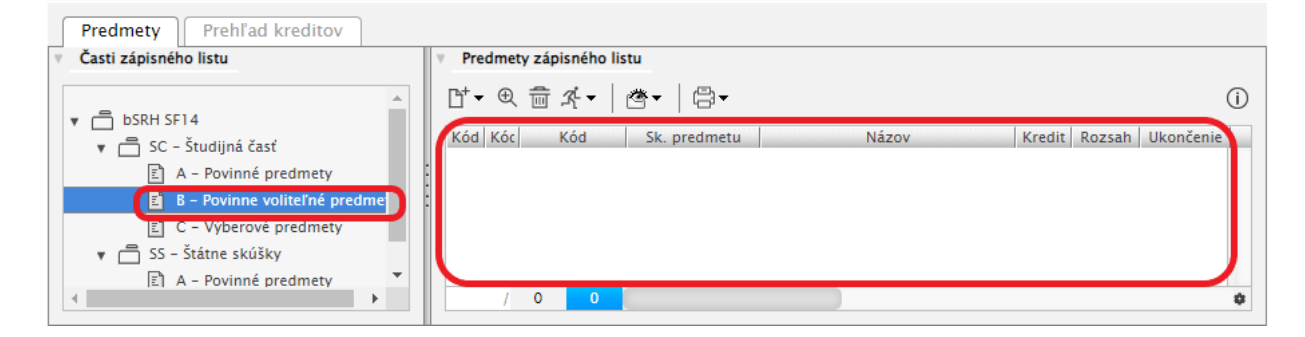

*Obrázok 8*

Kliknutím na ikonku sa zobrazí zoznam, kde si vyberte časť **Pridať predmet zo študijného plánu, obr. 9**

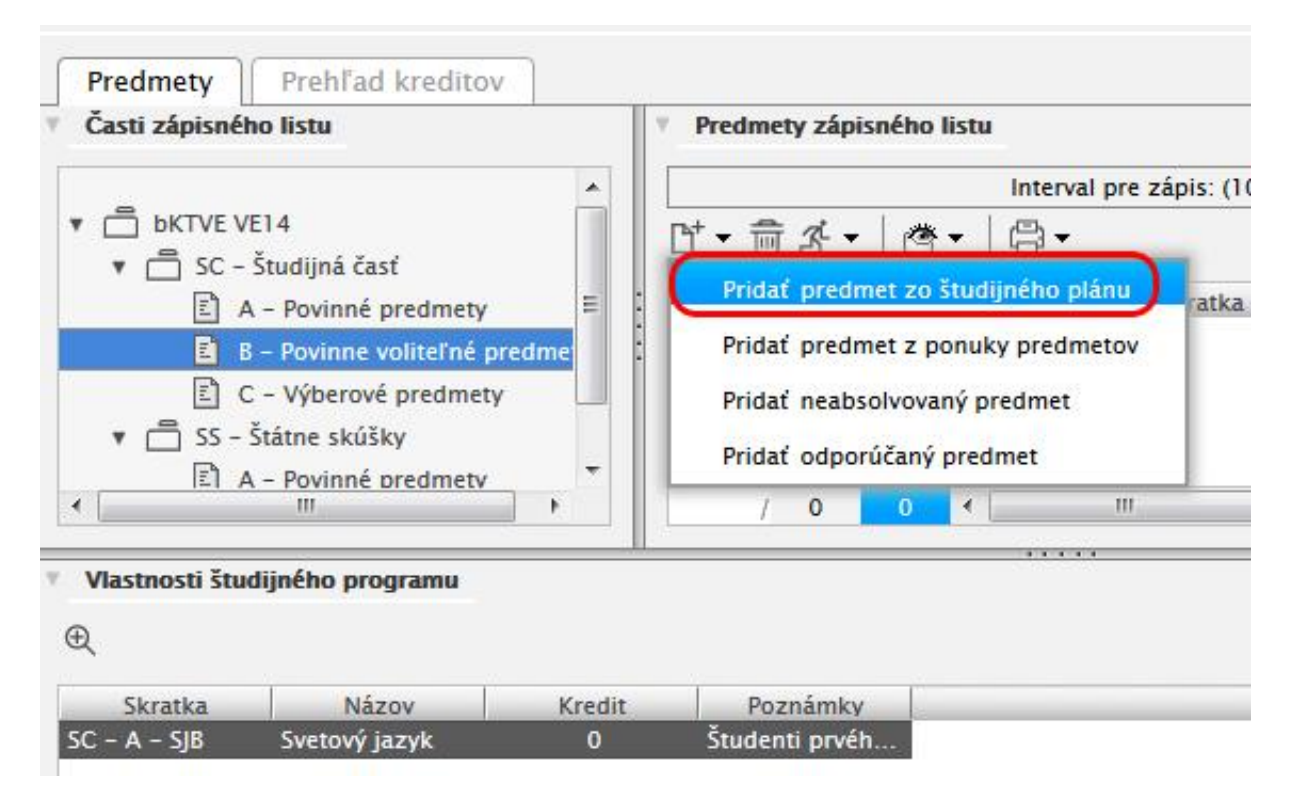

V zozname zakliknete všetky predmety, ktoré chcete mať ako povinne voliteľné a výber potvrdíte stlačením OK, obr.10

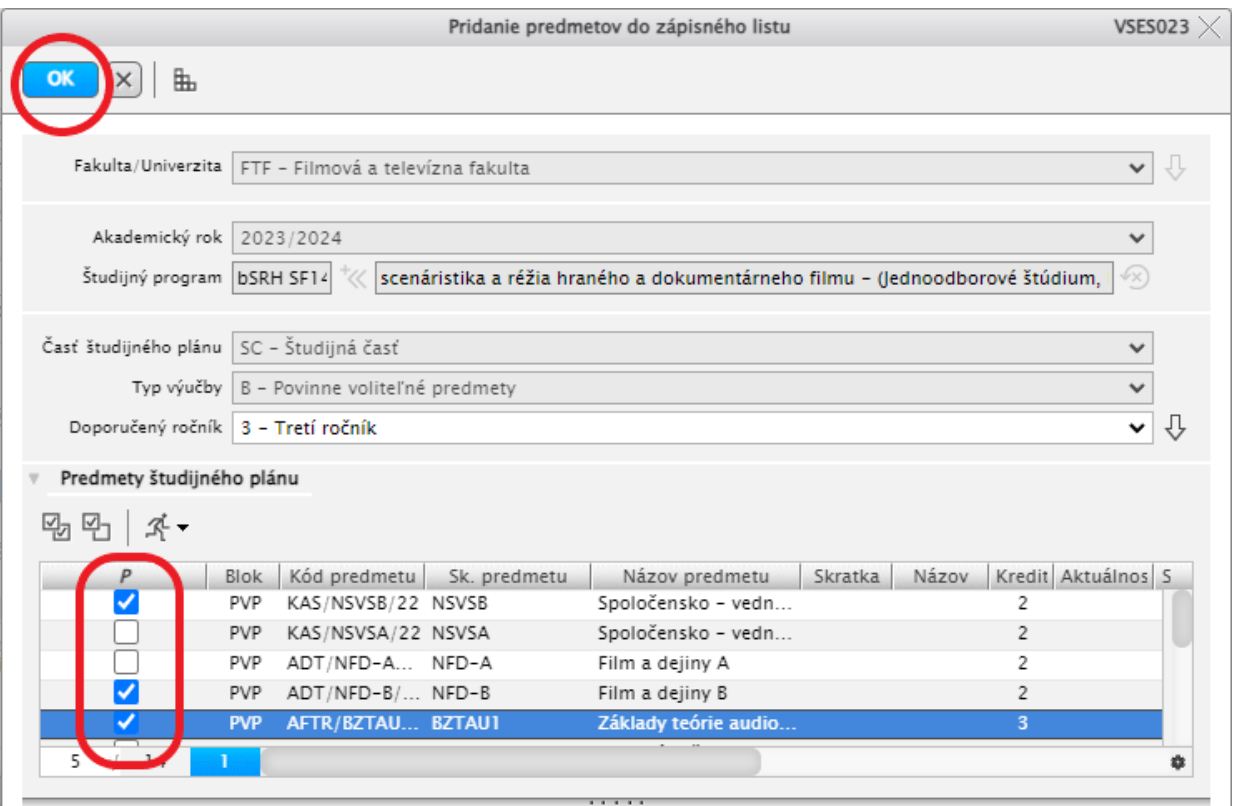

*Obrázok 10*

## Takýmto istým spôsobom si pridáte aj C - **Výberové predmety**

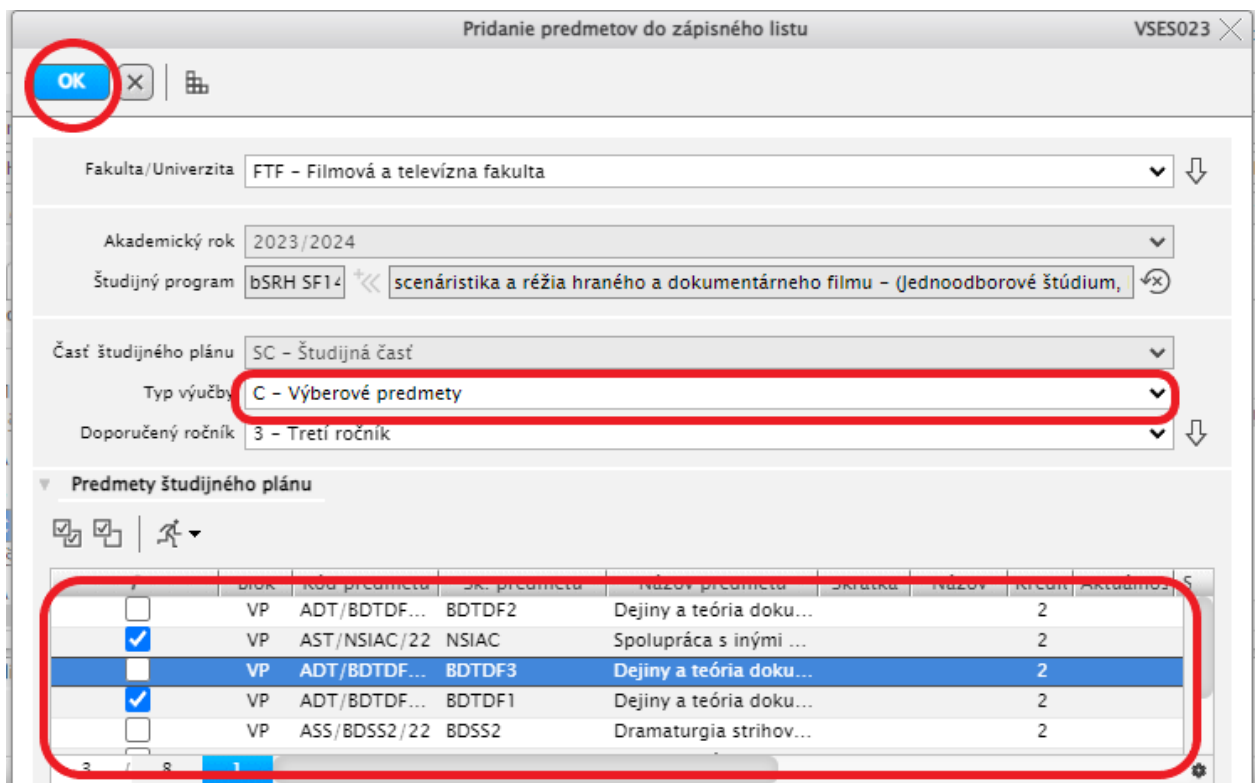

Ak sa Vám podarilo zapísať predmet omylom, môžete naň kliknúť a odobrať ho ikonou koša, obr. 12.

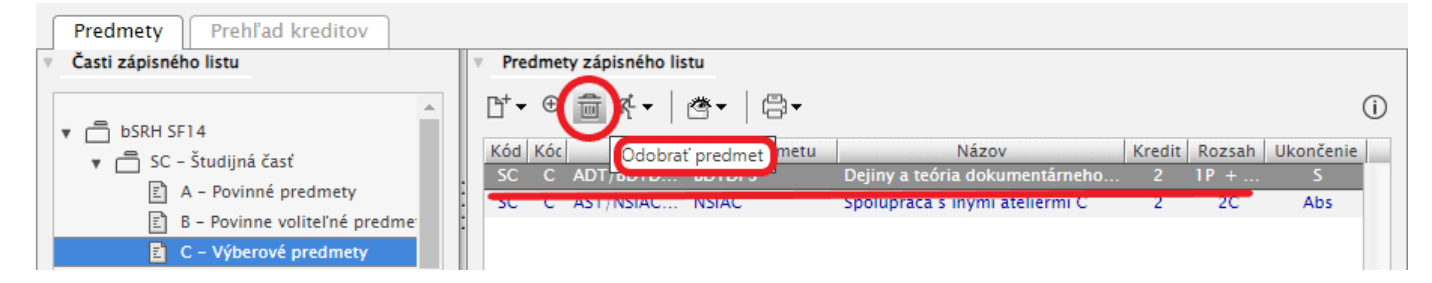

#### *Obrázok 12*

## Systém sa Vás opýta, či to chcete skutočne spraviť, obr. 13

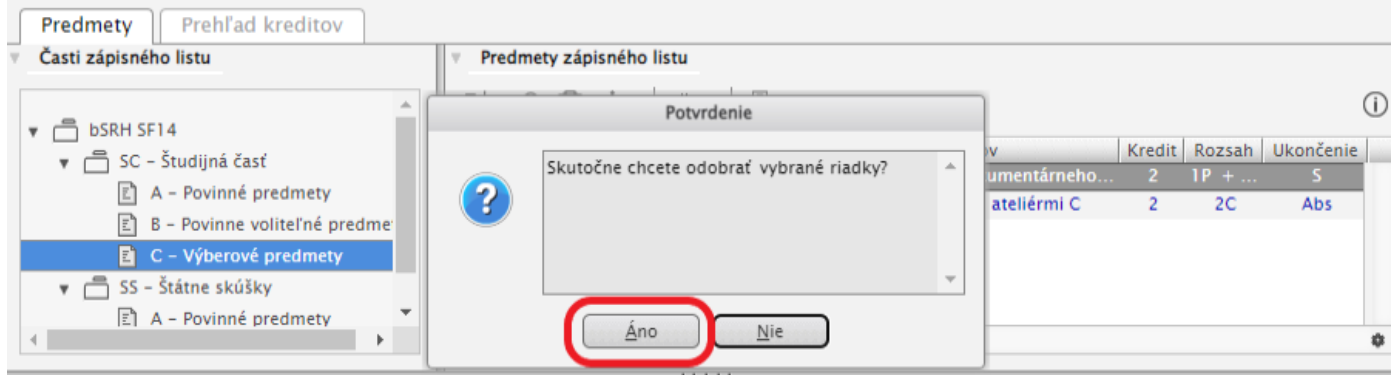

## *Obrázok 13*

Voľbou Áno, potvrdíte, že chcete predmet odobrať.

## Priebežný stav možného počtu získaných kreditov vidíte na karte Prehľad kreditov, obr. 14

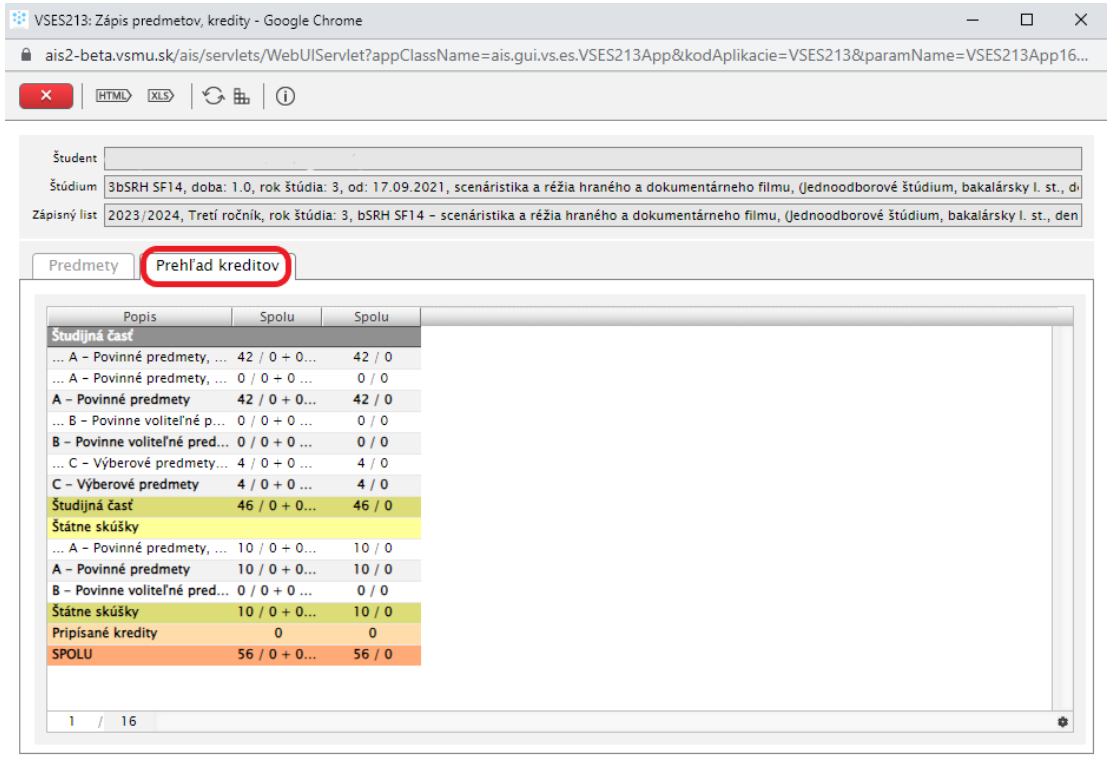

Po kontrole povinných a doplnení povinne voliteľných a výberových predmetov pristúpite k vyplneniu zaklikávacích okienok a ukončeniu elektronického zápisu, obr. 15 a 16.

Je potrebné vyplniť všetky požadované políčka. O správnosti vyplnenia ste informovaní vyjadrením pozitívnej alebo negatívnej ikonky.

Vysvetlenia k jednotlivým bodom:

- 1) Potvrdenie o zaevidovaní výsledkov štúdia v AR 2022/2023. Zakliknutím tohto políčka súhlasíte **s evidenciou zapísaných známok** za minulý rok. **Je nutné si ich skontrolovať**. Od momentu zápisu do nového akademického roka už nebude možné výsledky štúdia za predchádzajúci akademický rok meniť.
- 2) Pre vyjadrenie vôle pokračovať v štúdiu označte "Budem pokračovať v štúdiu v akademickom roku..." V prípade zápisu do 1. ročníka sa toto potvrdenie nezobrazí.
- 3) Skontrolujte si osobné údaje zaevidované v systéme. Ak chcete nahlásiť zmenu v osobných údajoch, označte možnosť "Áno" a do textového poľa uveďte údaje, ktoré chcete zmeniť.
- 4) Potvrdenie ukončenia elektronického zápisu označte v prípade, že chcete naozaj zápis ukončiť.

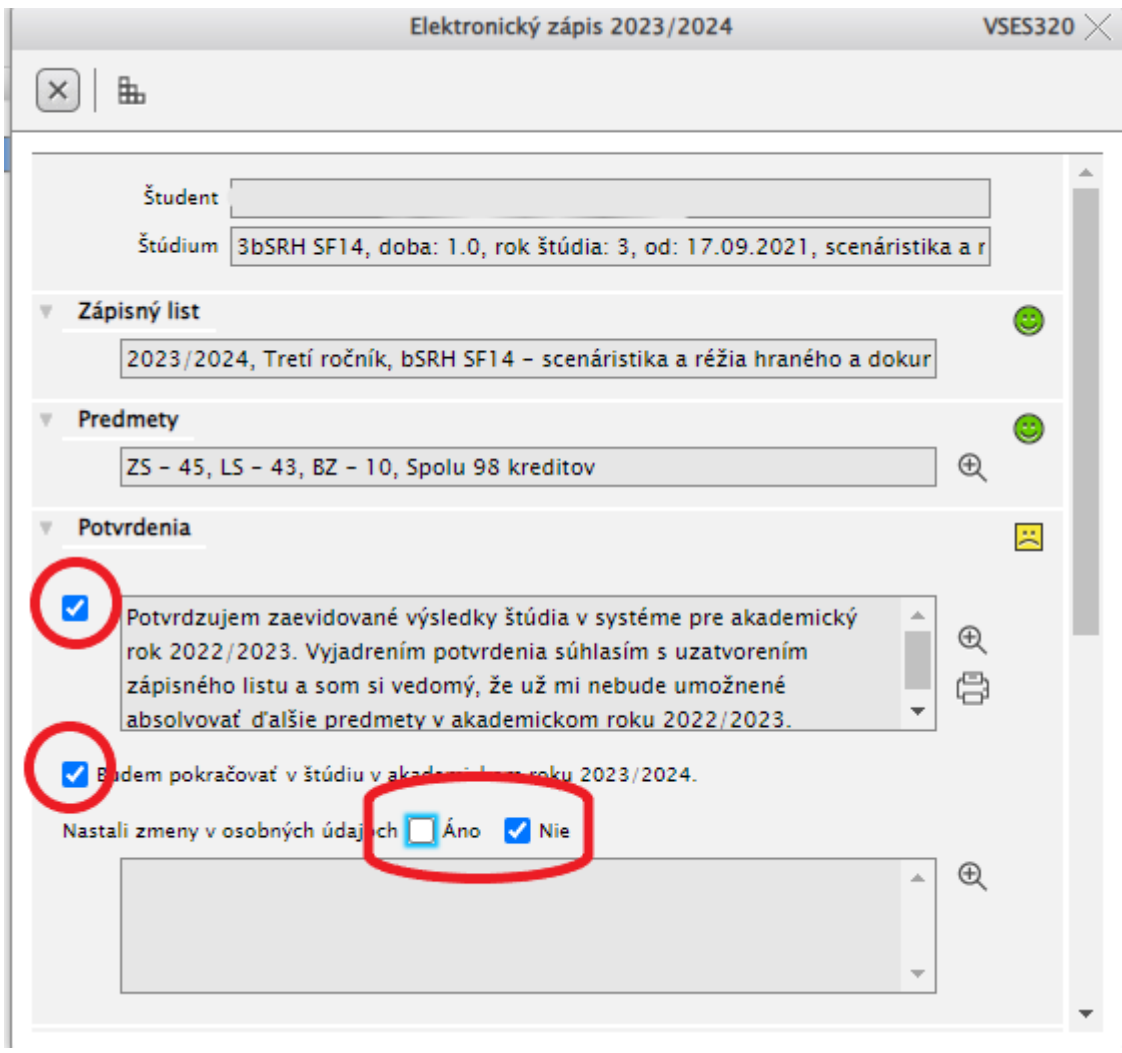

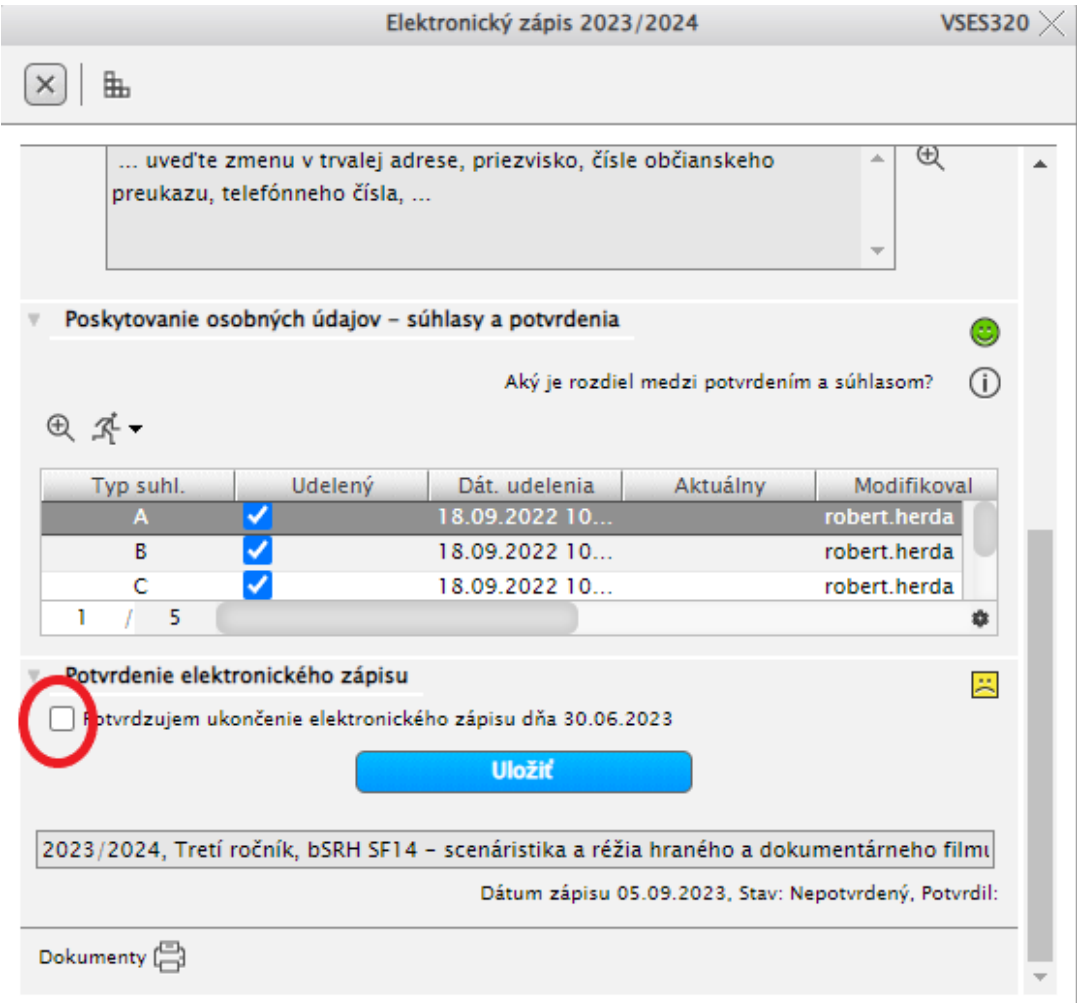

*Obrázok 16*

Upozornenie: Elektronický zápis je možné uložiť bez potvrdenia o ukončení elektronického zápisu. Systém upozorní na danú skutočnosť, že elektronický systém nie je ukončený bez daného potvrdenia, obr. 17:

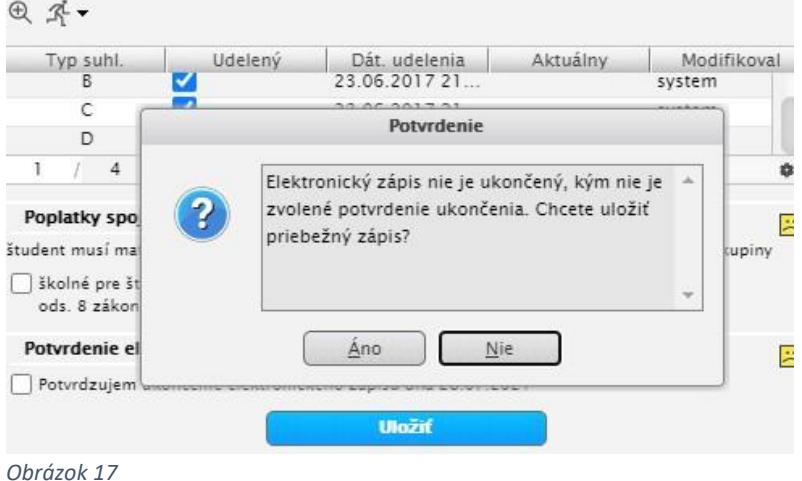

*Obrázok 17*

Týmto úkonom máte svoj elektronický zápis rozpracovaný, ale nie zrealizovaný.

Ak ste si istí, že chcete elektronický zápis ukončiť, tak ho po odliknutí Potvrdenia o ukončení elektronického zápisu

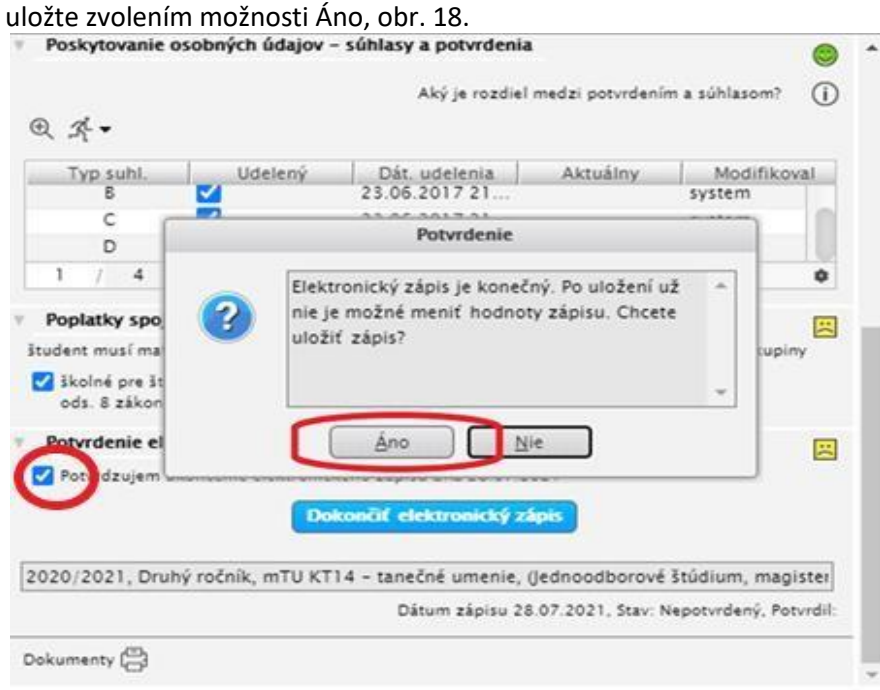

#### *Obrázok 18*

Zobrazenie úspešného ukončenia elektronického zápisu, obr. 19:

Dátum zápisu: V tomto prípade 7.9.2021 – zobrazuje dátum, kedy má daný študent fakultou určený dátum na realizáciu zápisu svojho programu.

Stav: Nepotvrdený, zmení sa po potvrdení zápisného listu študijným oddelením.

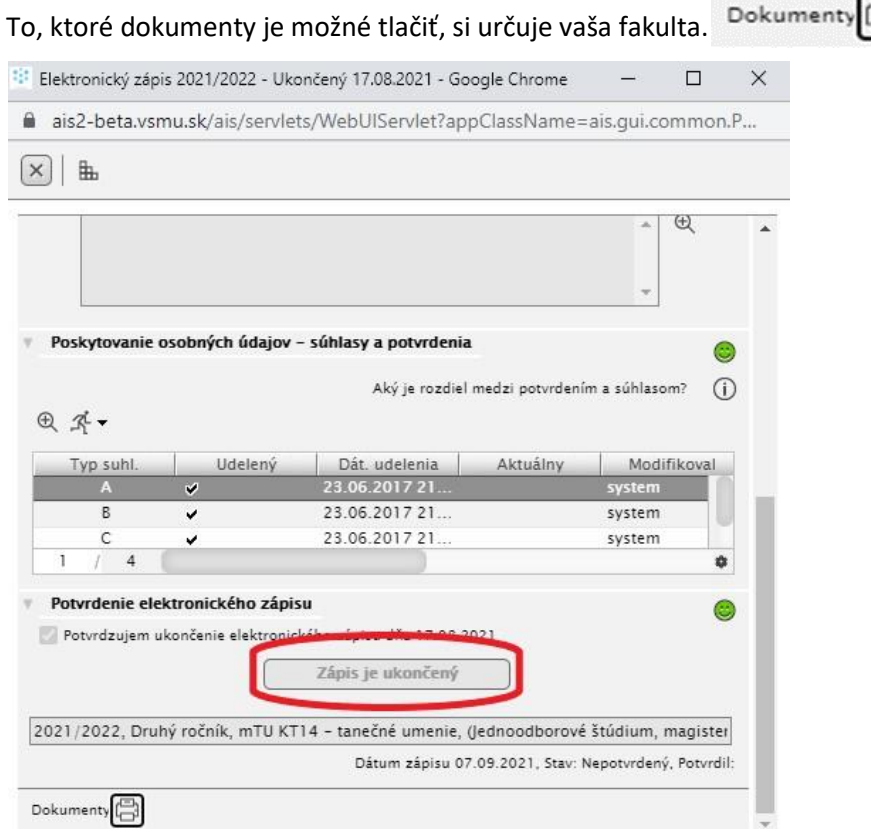

Ak ešte potrebujete elektronický zápis doplniť, kliknite na možnosť Nie. K svojmu elektronickému zápisu sa budete môcť kedykoľvek vrátiť, doplniť údaje a následne ho uložiť a ukončiť, obr.20.

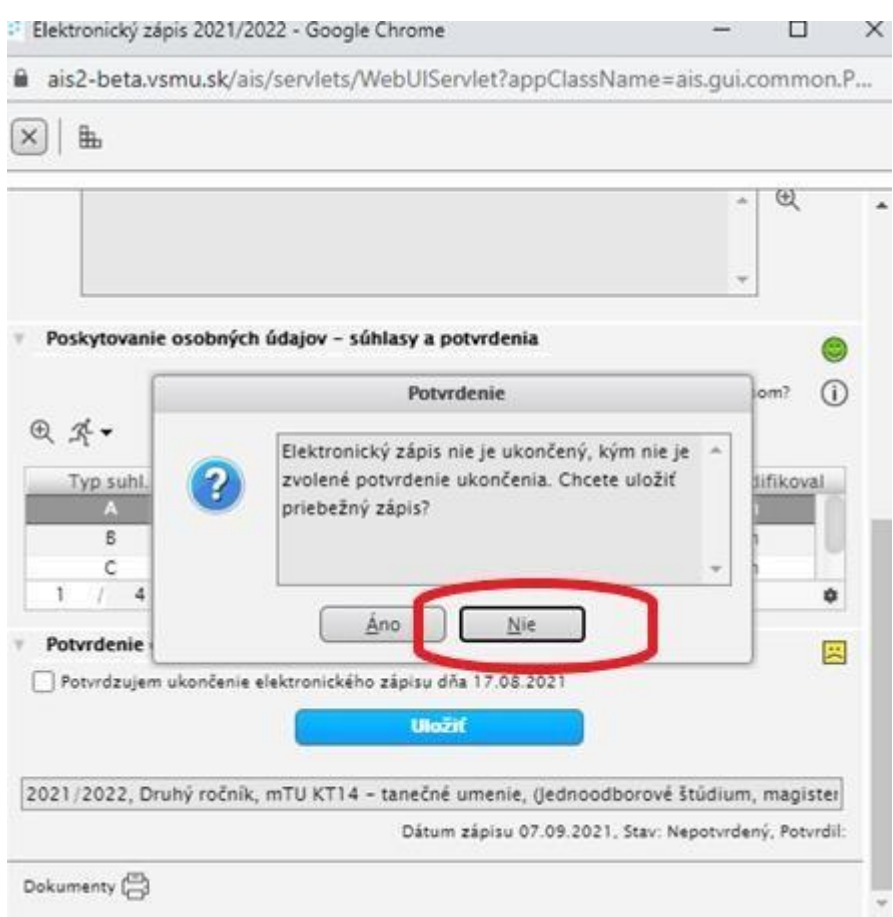

#### *Obrázok 20*

Vrátenie sa k elektronickému zápisu sa realizuje nasledovne:

- 1. Prihlásenie sa do AiS2
- 2. Vytvoriť elektronický zápis otvorí sa rozpracovaný Elektronický zápis, ktorý je možné cez panáčika doplniť a buď znova uložiť, alebo ukončiť. Pozor však na dodržanie dátumu Elektronického zápisu.

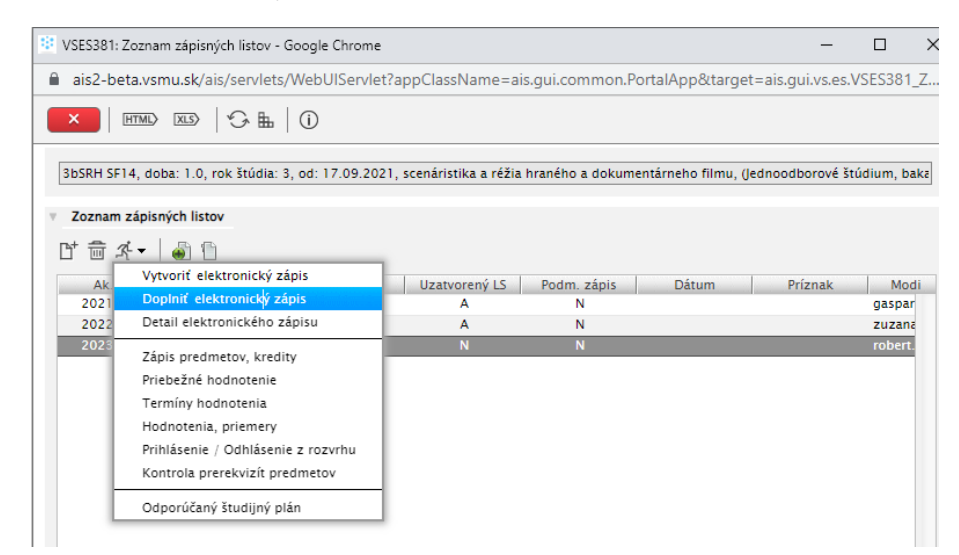

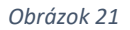

Po ukončení Elektronického zápisu je tento zápis kontrolovaný študijným oddelením. Ak je všetko v poriadku, tak ho študijné oddelenie potvrdí. Potvrdenie elektronického zápisu sa po prihlásení sa do AiS2 zobrazí nasledovne, obr.22:

Zápisné listy

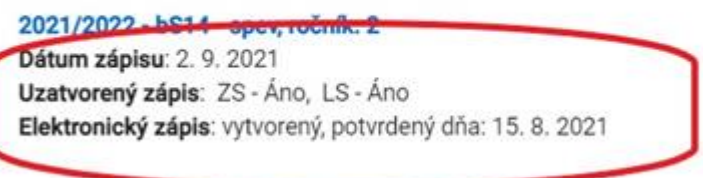

*Obrázok 22*

Ak študijné oddelenie nájde chybu v Elektronickom zápise, vráti Vám ho. Vy stále vidíte Elektronický zápis ako nevytvorený. Môžete do neho vstúpiť, zrealizovať zmeny podľa požiadaviek a ukončiť ho.

## **Univerzálne zobrazenie:**

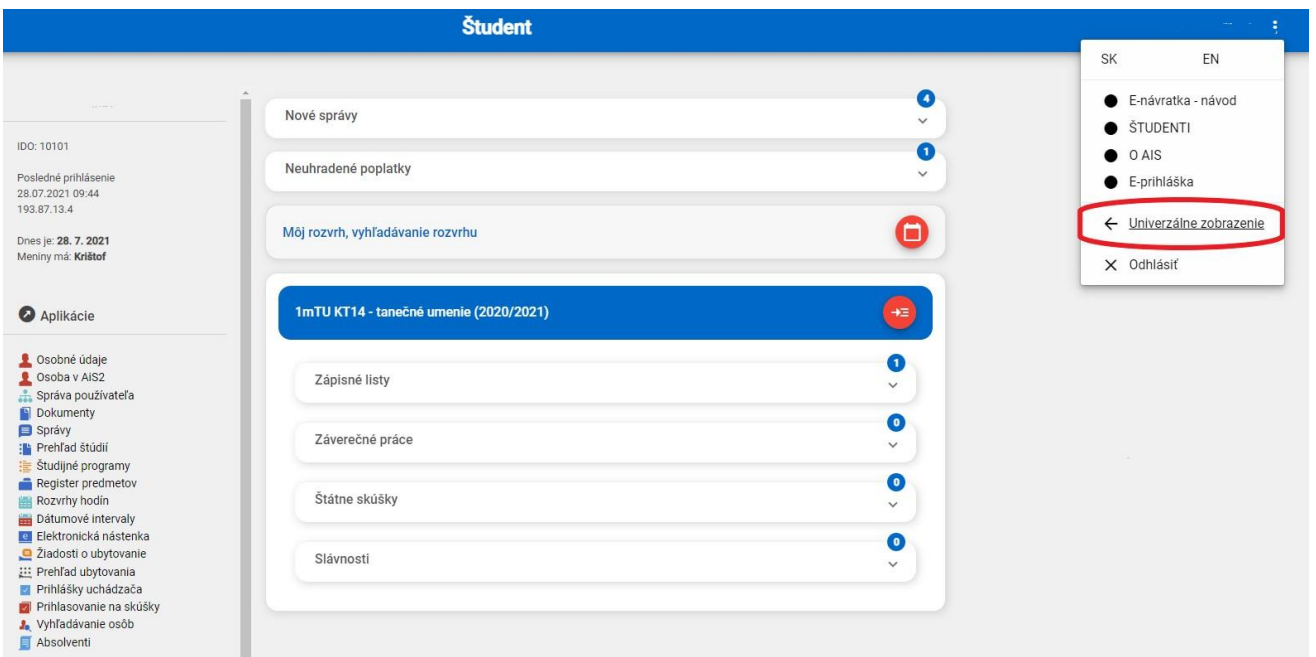

#### *Obrázok 23*

Následne sa zobrazí ponuka:

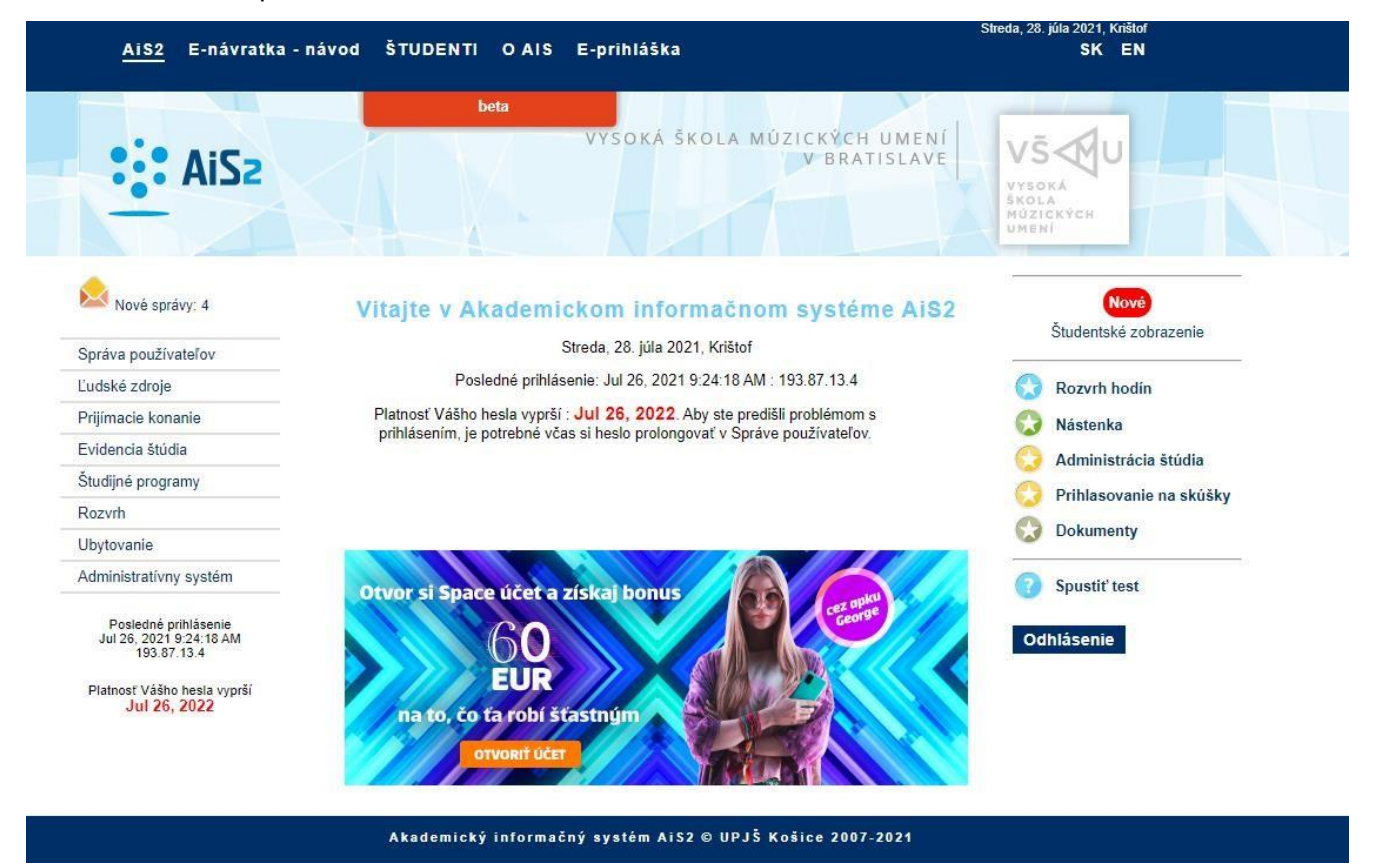

V ľavom menu vyberieme možnosť Evidencia štúdia a následne spustíme aplikáciu VSES017 Štúdium, zápisné listy, záverečné práce, štátne skúšky, obr.25

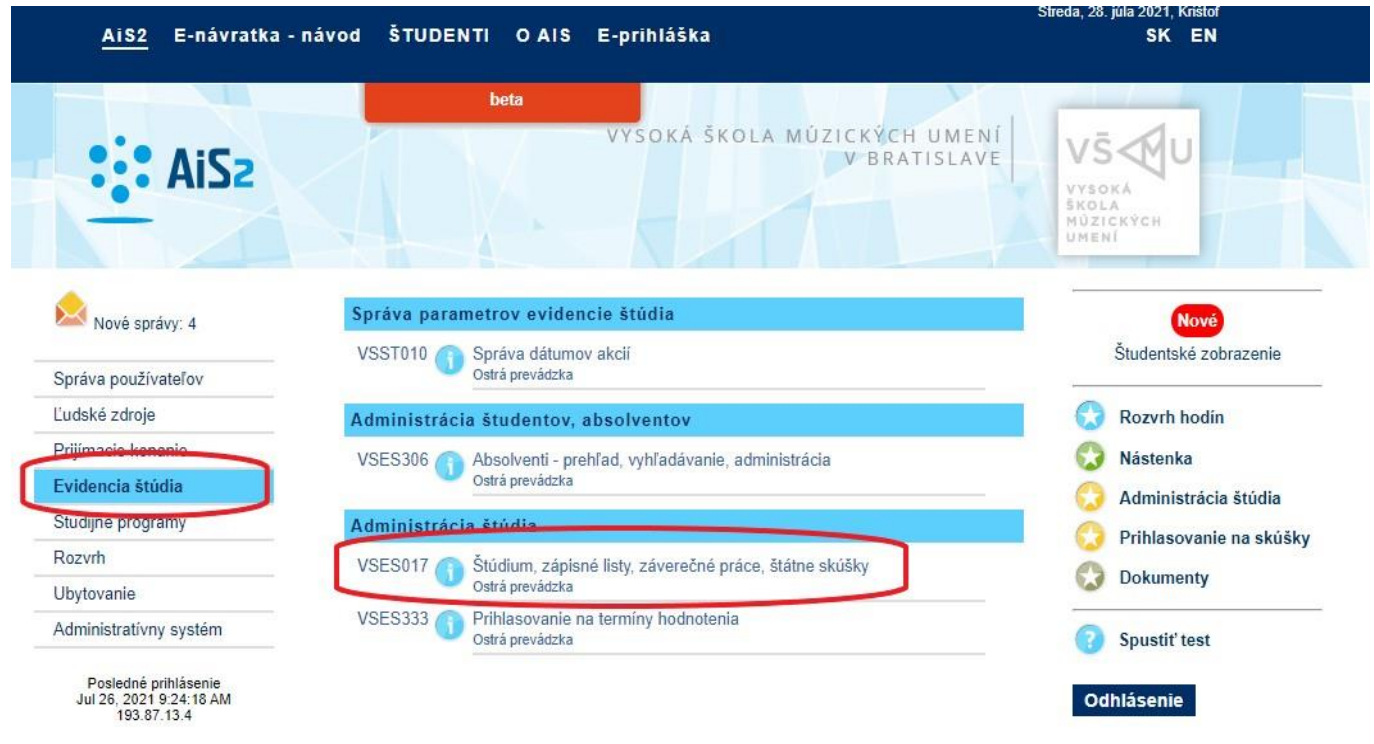

Platnosť Vášho hesla vyprší<br>Jul 26, 2022

## Kliknutím na bežca zvolíme možnosť: Vytvoriť elektronický zápis.

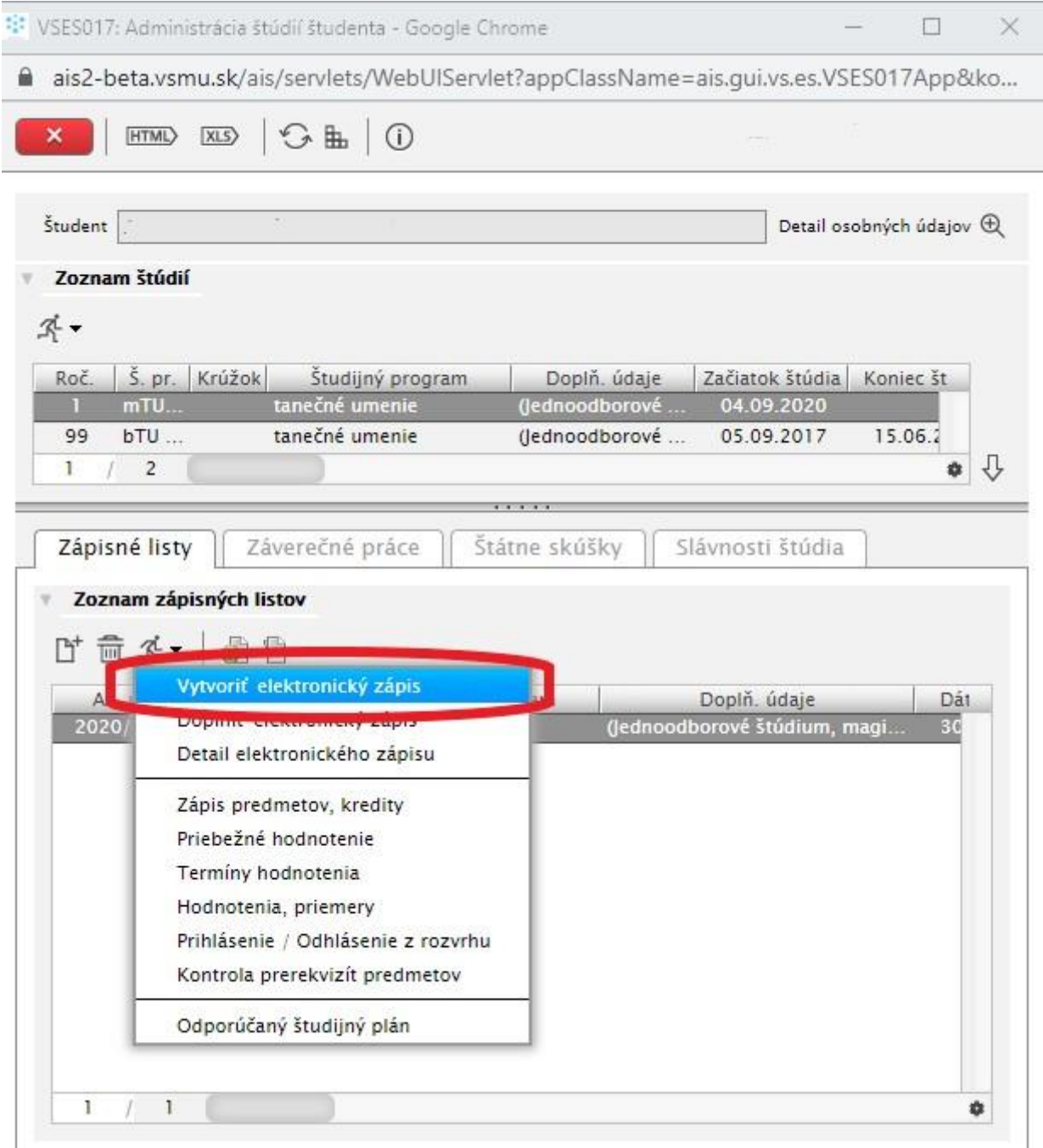

*Obrázok 26*

Vybratím tejto možnosti sa nám otvorí okno Elektronický zápis 20../20.. Od tohto kroku postupujeme v zmysle tohto návodu od str. 2.

**V prípade otázok k predmetom (nesediace kredity, predmety atď), kontaktujte svoje študijné oddelenia.** 

**V prípade technických problémov (nefunkčnosť funkcie e-zápisu atď), kontaktujte správcu AiS2: ais2@vsmu.sk**